# JeopardyLabs Nedir ve Nasıl Kullanılır? [https://jeopardylabs.com](https://jeopardylabs.com/)/

## JeopardyLabs Nedir?

**B** JeopardyLabs

#### Create a Jeopardy Game

It's free, fast, and easy. No registration required!

#### **Find a Jeopardy Game**

JeopardyLabs has 2 million of them and counting.

"JeopardyLabs is the simplest way to build Jeopardy-like games online."

- You (after using JeopardyLabs)

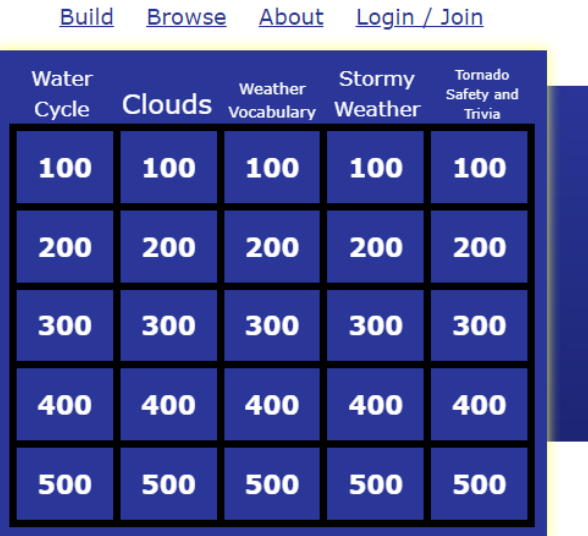

Examples: Weather, World Capitals, Geometry

And if you like JeopardyLabs, try my other projects: Test Maker, Crossword Puzzle Maker, Bingo Card Generator, Word Search Maker

Eskiden ekranlardan hatırladığımız Riziko yarışmasının orijinal halinin uygulama hali diyebiliriz.

Jeopardy, Amerika'da yayınlanan bir yarışma programı. Jeopardy Labs da bir web sitesi üzerinden kullanıcıların yarışmalar hazırlayabileceği bir uygulamadır.

Not: Sayfa İngilizce ama sağ tık, Türkçe'ye çevir ile dili değiştirebilirsiniz.

### JEOPARDY ÜCRETSİZ Mİ?

Kısmen ücretsiz bir uygulamadır. Şifre belirleyerek bir oyun oluşturuyorsunuz. Tabii ücretli kısmına göre bazı sınırlamaları var. Ama fazlasıyla işinizi görür. Ücretli bir hesap oluşturmaya gerek yok.

### JEOPARDY NEREDE KULLANILIR?

Öğrencilerin bireysel ya da sınıf içinde oynayabilecekleri, konuların tekrar edilmesinde oyun hazırlamak adına öğretmenlerin kullanabileceği güzel bir araçtır. Ayrıca öğrenciler de kendi oyunlarını hazırlayıp birbirleriyle paylaşabilirler.

**Build** 

**Browse** 

About

Login / Join

## JEOPARDY NASIL KULLANILIR?

- You (after using JeopardyLabs)

**B** JeopardyLabs

games online."

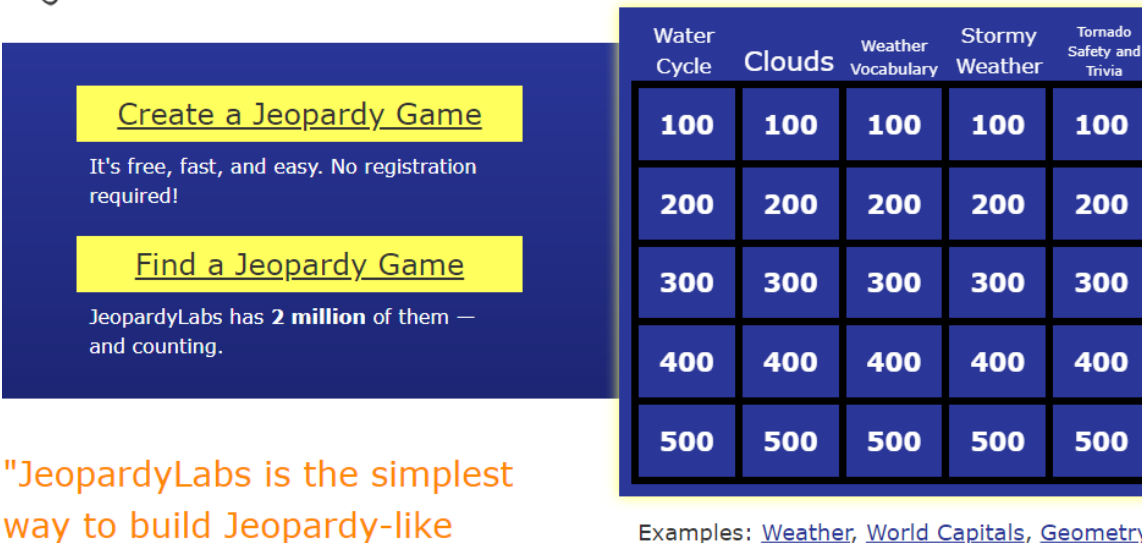

Examples: Weather, World Capitals, Geometry

And if you like JeopardyLabs, try my other projects: Test Maker, Crossword Puzzle Maker, Bingo Card Generator, Word Search Maker

Yarışmamızı hazırlamak için [https://jeopardylabs.com](https://jeopardylabs.com/)/ adresine giriş yapıyoruz. Yukarıda ki resimde sarı renkte görülen , ana sayfada yer alan **Create a Jeopardy Game** butonuna tıklıyoruz. Ayrıca **Find a Jeopardy Game** butonuna tıklayarak başkalarının hazırlamış olduğu oyunlara ulaşabilirsiniz. Hatta bu oyunların bir kopyasını oluşturarak üzerinde düzenlemeler yaparak kullanabilirsiniz.

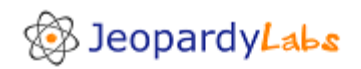

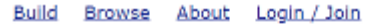

### **Build a Jeopardy Template**

#### **Ouick Build** (no account required!)

Create a password for your Jeopardy game. If you ever want to edit your game, you'll need to remember this password.

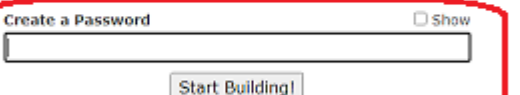

#### **Become a JeopardyLabs Member**

It's \$20 for a lifetime membership, and you can:

- · Insert/upload images
- · Insert math equations
- · Embed videos/audio files from YouTube, Vimeo, Soundcloud, etc.
- Add more questions to your game
- Easily manage all your JeopardyLabs templates
- Make your games private (great for business folks) · Show off all your (public) templates at a special URL

### Sign Up!

Are you a member of JeopardyLabs? Login to make your games.

**Create a Jeopardy Game** butonuna tıklayınca karşımıza yukarıdaki sayfa çıkacak. Kendimize bir şifre belirleyerek **Start Building!** butonuna basıyoruz.

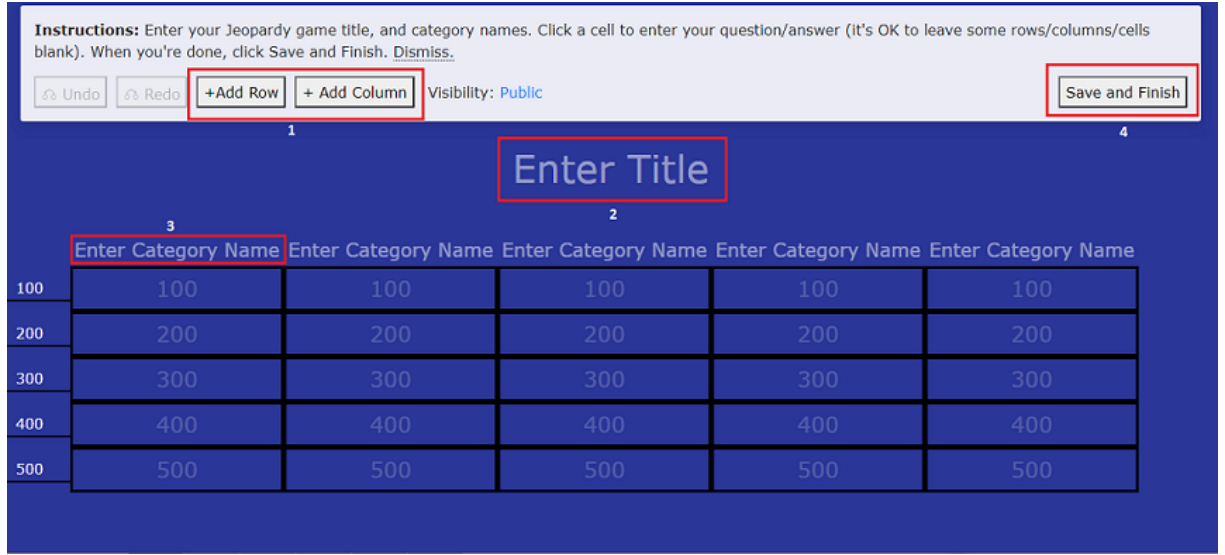

#### **Yukarıdaki resme göre;**

1- Bu kısım ücretli üyeliklerde kullanılabiliyor. Yeni bir kategori (sütun), puan satırı eklemek için kullanılır.

2- Yarışmanıza isim vermek için Enter Title bölümü kullanılır.

3- Yarışma kategorilerinize isim vermek için Enter Category Name kullanılır.

4- Kategorilerinizi belirleyip sorularınızı yazdıktan sonra Save and Finish butonu tıklanarak yarışma kaydedilir.

Yarışmanız için soru eklemek için puanlardan birisinin üzerine tıklıyoruz. Aşağıdaki ekran karşımıza çıkıyor. Question Prompt kısmına sorunuzu, Correct Response kısmına cevabımızı yazıyoruz. Continue butonunu tıklayarak devam ediyoruz. Ya da kaydetmeden kapatmak için klavyeden ESC tuşuna basarak çıkabiliriz.

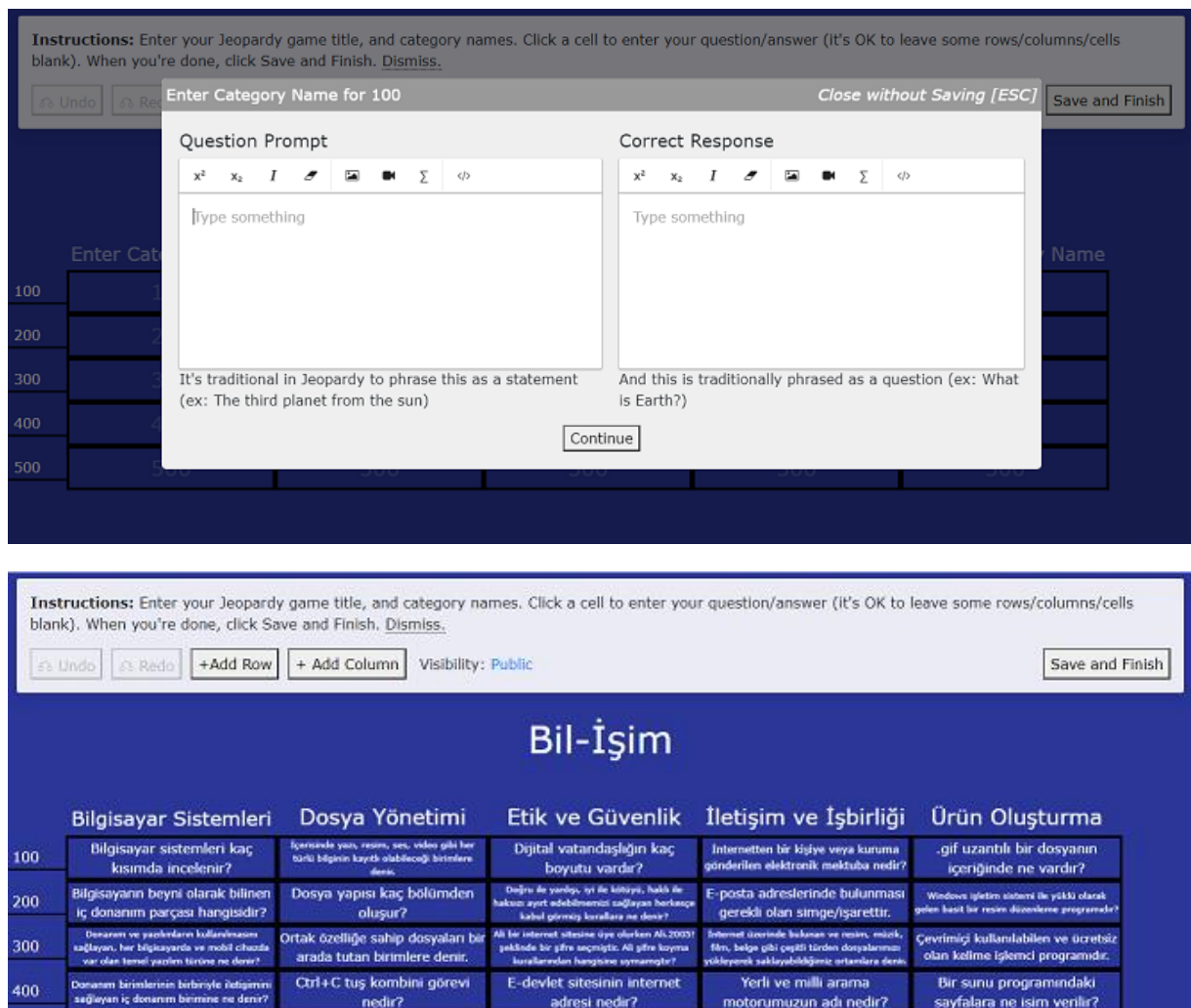

Save and Finish diyerek yarışmamızı bitiriyoruz. Bizimle paylaşılan linki kopyalamakta fayda var. Yarışma başlığınıza unutmayacağınız bir isim verdiyseniz, Ana sayfa da Find a Jeopardy Game linkine tıklayarak yarışma başlığınızla arama yapabilirsiniz.

4 GB kapasiteye sahip bir USB flash<br>belinğe 512 MB'lık kaç tane video sığar?

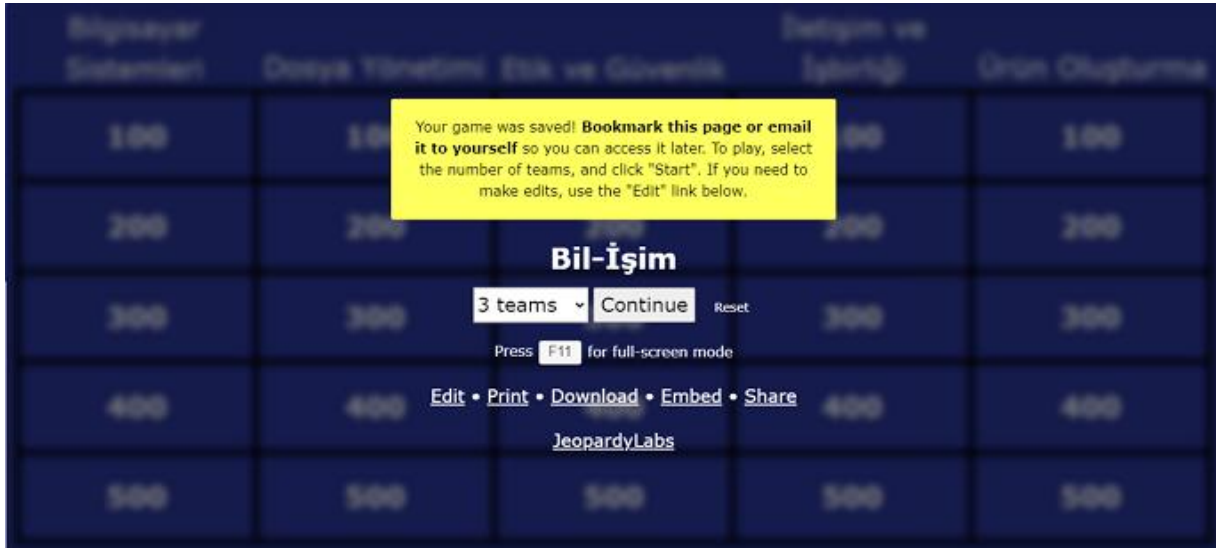

Oyunun kaç takımla oynanacağını belirledikten sonra Continue butonuna basıyoruz.

Not: Bu arada DOWNLOAD kısmından oyunu indirerek bellek ile istediğimiz yere götürüp internet olmadan da oynayabilirsiniz.

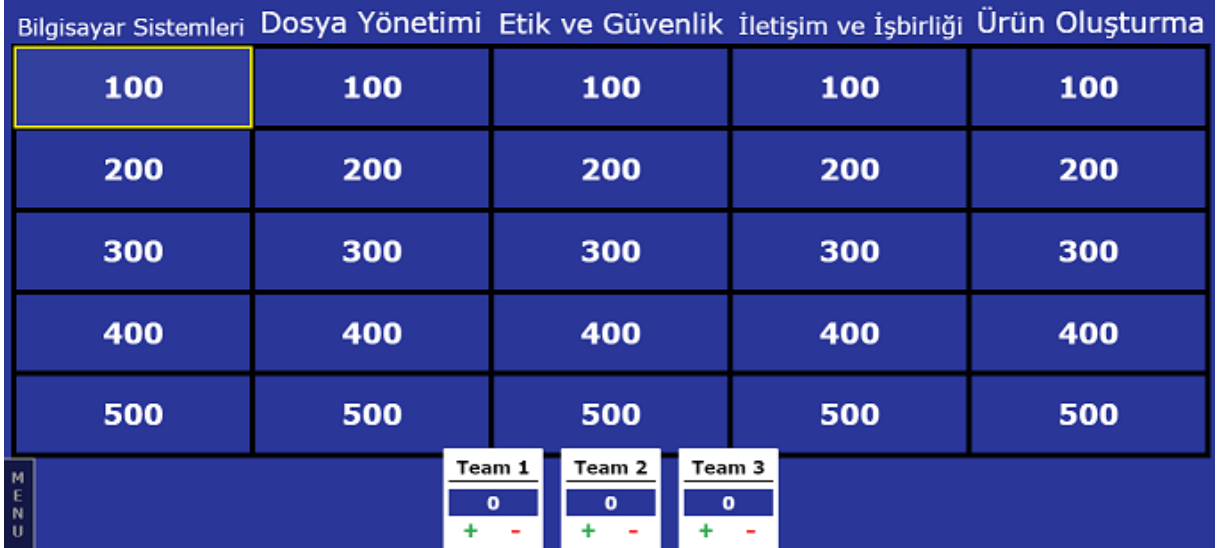

Oyun ekranında takımlara göre öğrencilere hangi kategoride kaç puanlık soruyu seçtikleri sorularak yarışmayı sürdürüyoruz. Eğer takım üyesi doğru cevap verdiyse o takımın + butonuna basarak puan ekliyoruz veya tam tersi durumda – butonuna basarak puanı

azaltıyoruz. Doğru cevabı görüntülemek için boşluk tuşuna basabilirsiniz. Devam etmek için de ESC tuşuna basılır.

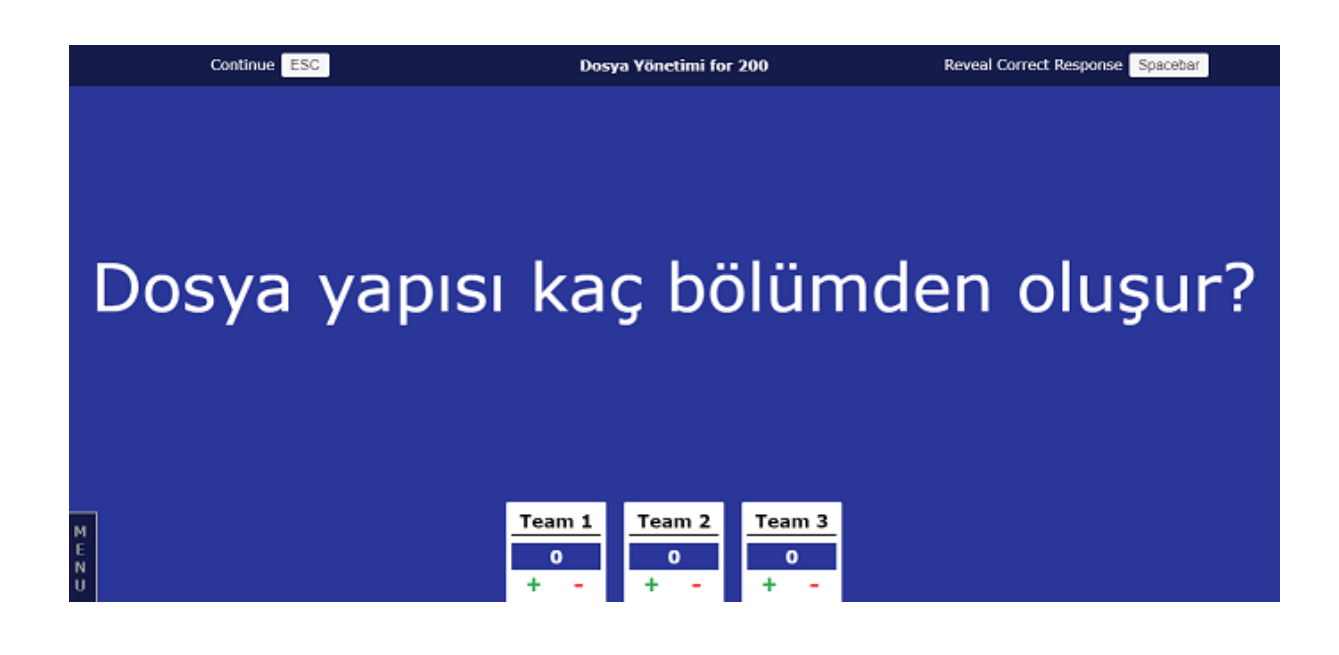

Umarım faydalı bir yazı olmuştur. Video şeklinde tanıtımını izlemek isterseniz;

YOUTUBE VİDEO LİNKİ

# [https://www.youtube.com/watch?v=GE](https://www.youtube.com/watch?v=GEX2PDWf_Ek&t=1s) [X2PDWf\\_Ek&t=1s](https://www.youtube.com/watch?v=GEX2PDWf_Ek&t=1s)

-----------------------------------------------------------------------------------------------------

Örnek bir JeopardyLabs yarışması linki. Coğrafya ile ilgili ama arama kısmından istediğiniz bir konuda bulabilirsiniz veya kolayca kendiniz hazırlayabilirsiniz.

<https://jeopardylabs.com/play/corafya-bilgi-yarmas-2>

-----------------------------------------------------------------------------------------------------

Kaynak:

<https://www.bilisimnotlari.net/2021/02/jeopardylabs-nedir-ve-nasil-kullanilir/>